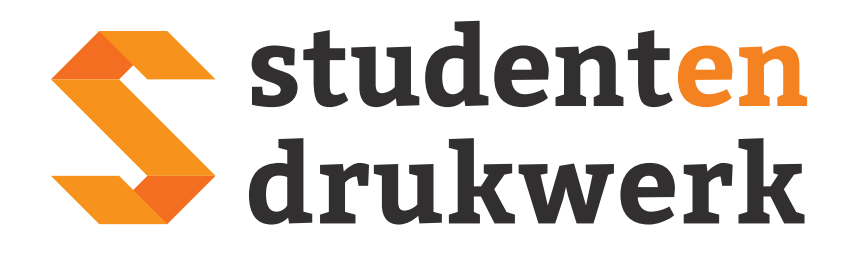

Handleiding Adobe InDesign templates

#### Stap 1: Pagina's en lagen

Wanneer het bestand is geopend krijg je dit scherm te zien. Het voorbeeldbestand in deze handleiding heeft 24 pagina's. De eerste pagina van je almanak zit altijd aan de rechterkant. Wanneer je naar beneden scrolt in het paginavenster kun je alle pagina's zien en aanklikken zodat je makkelijk per pagina te werk kan gaan. Je kunt nu beginnen met het opmaken van je almanak.

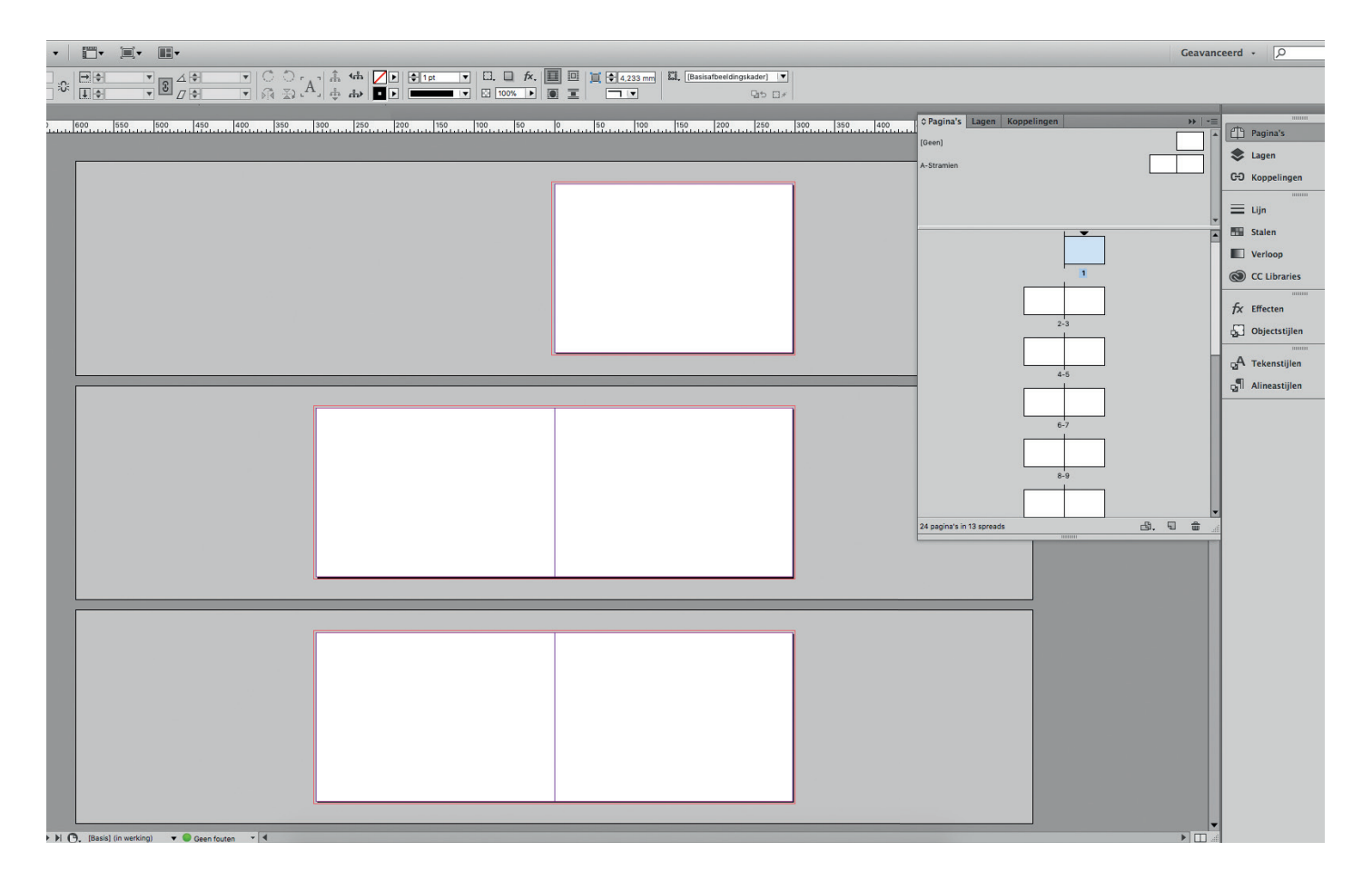

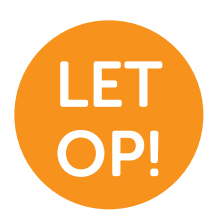

Wanneer je pagina's toevoegt of verwijdert doe dit dan altijd per 2. In de calculator van je gekozen almanak staat het minimale en maximale aantal pagina's. Bij de meeste boeken ligt dit tussen de 22 en 400 pagina's.

### Stap 2: Opmaak

Tijdens het ontwerpen van je almanak moet je goed rekening houden met de drie millimeter afl oop van de pagina. Dit is de rode rand rondom de pagina. Zorg ervoor dat wanneer je bijvoorbeeld een achtergrondkleur gebruikt, je deze tot de rode rand laat doorlopen.

Na het printen wordt de afloop weggesneden om witranden te voorkomen.

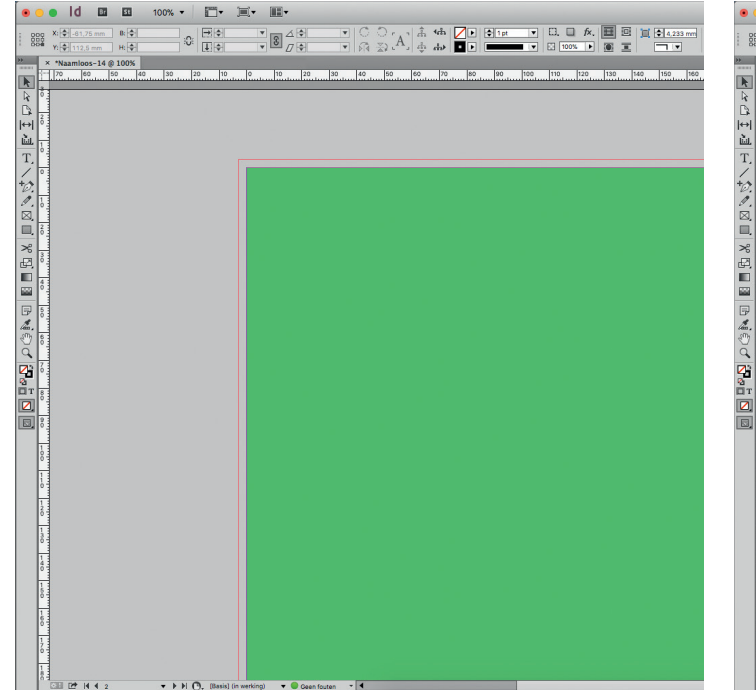

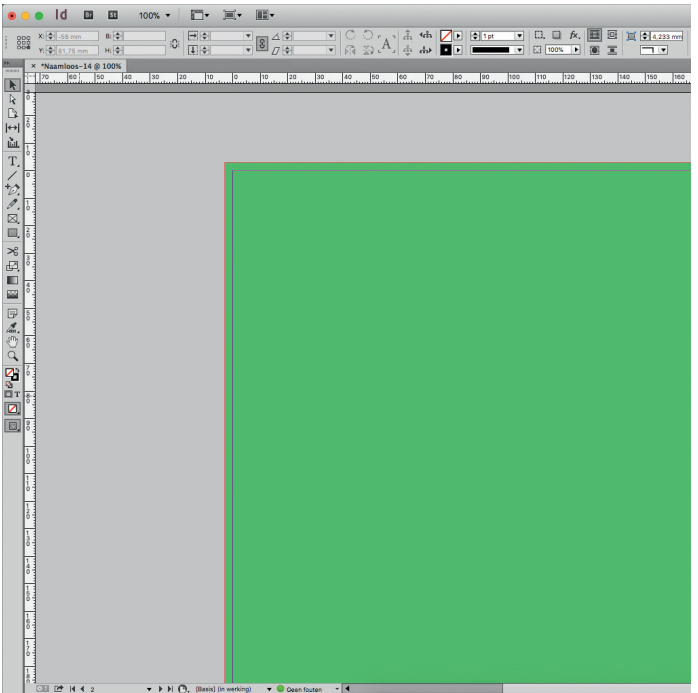

De groene achtergrondkleur is niet tot de rode aflooprand doorgetrokken. Bij het snijden van het fotoboek kunnen er dan lelijke witranden ontstaan.

### FOUT GOED

De groene achtergrondkleur is tot de rode aflooprand doorgetrokken. Bij het snijden blijven alle randen nu mooi groen.

#### Stap 3: Resolutie

Als je je pagina's vult met foto's is het zaak dat je foto's een resolutie hebben tussen de 200 en 300dpi. Ligt de resolutie lager dan dit aantal heb je kans dat je foto's onscherp afgedrukt worden.

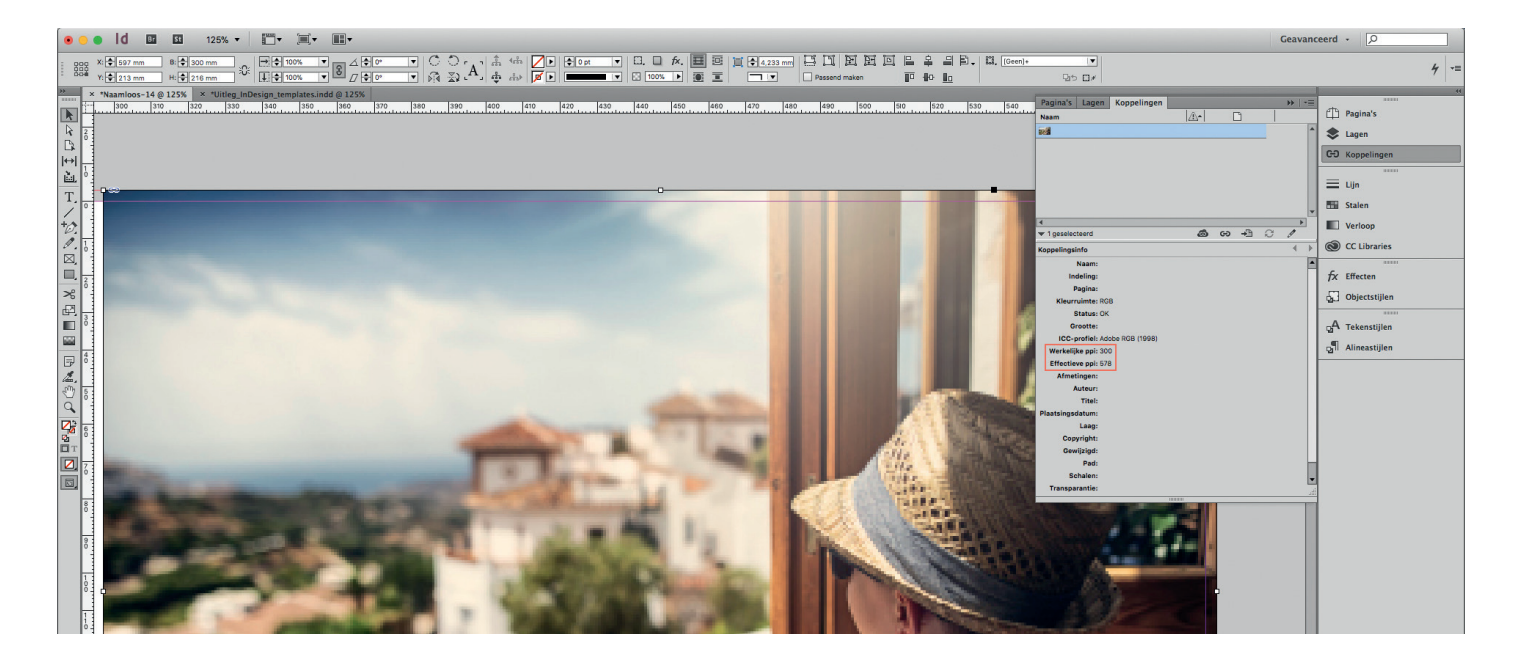

In het menu koppelingen kun je zien of je foto's een goede resolutie hebben. De werkelijke ppi is bij deze afbeelding 300. Dit is de standaard drukwerkkwaliteit. De effectieve ppi ligt op 578. Dit komt omdat de afbeelding verkleind is.

Kort samengevat is het zaak dat de effectieve ppi in ieder geval boven de 200dpi moet liggen om scherp geprinte foto's te krijgen.

#### Stap 4: Exporteren

Wanneer je je almanak af hebt moet je deze nog exporteren als pdf. Hiervoor ga je naar 'Bestand > Exporteren'. Je krijgt nu een venster te zien waar je kan invoeren waar je het bestand wilt opslaan.

In het volgende venster voer je de exportinstellingen in. De voorinstelling 'Adobe PDF Preset PDF/X-1a:2001' is hiervoor de beste voorinstelling. Andere instellingen zijn ook mogelijk. De instellingen verschillen namelijk weinig van elkaar.

Houd onder het kopje compressie een downsampling naar 300dpi aan. Zo voorkom je dat je bestand groter wordt dan nodig is. Onze drukpersen kunnen op maximaal 300dpi printen.

Vink in het menu 'Tekens en afloopgebied' het kopje 'Afloopinstellingen van document ge**bruiken'** aan. Zo wordt de drie millimeter afloop meegenomen in het exporteren van de pdf.

Je hebt nu je binnenwerk als pdf geëxporteerd. Nu moet de omslag nog opgemaakt worden.

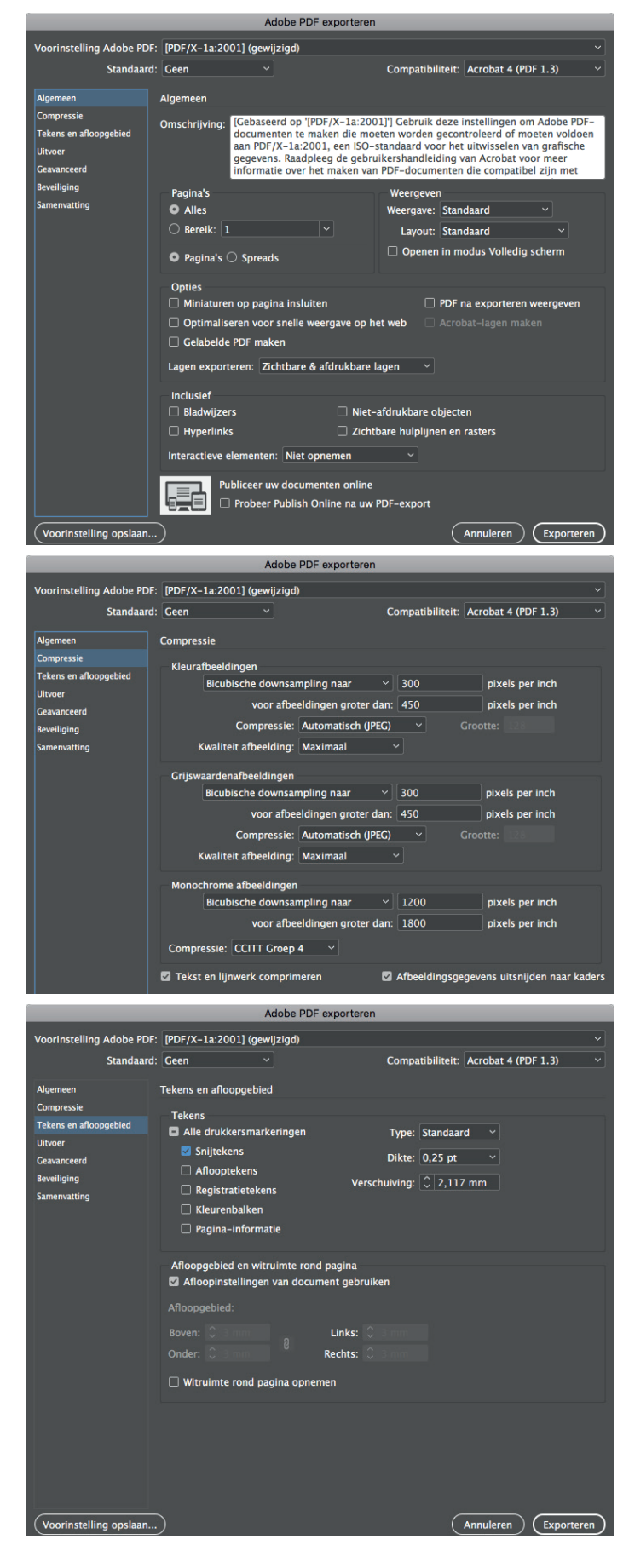

# **Omslag**

Alle almanakken hebben een omslag. Deze moet nog apart worden opgemaakt. Bij de omslag moet met een aantal zaken rekening gehouden

worden alvorens hij geëxporteerd kan worden. De voorkant van de omslag zit altijd aan de rechterkant.

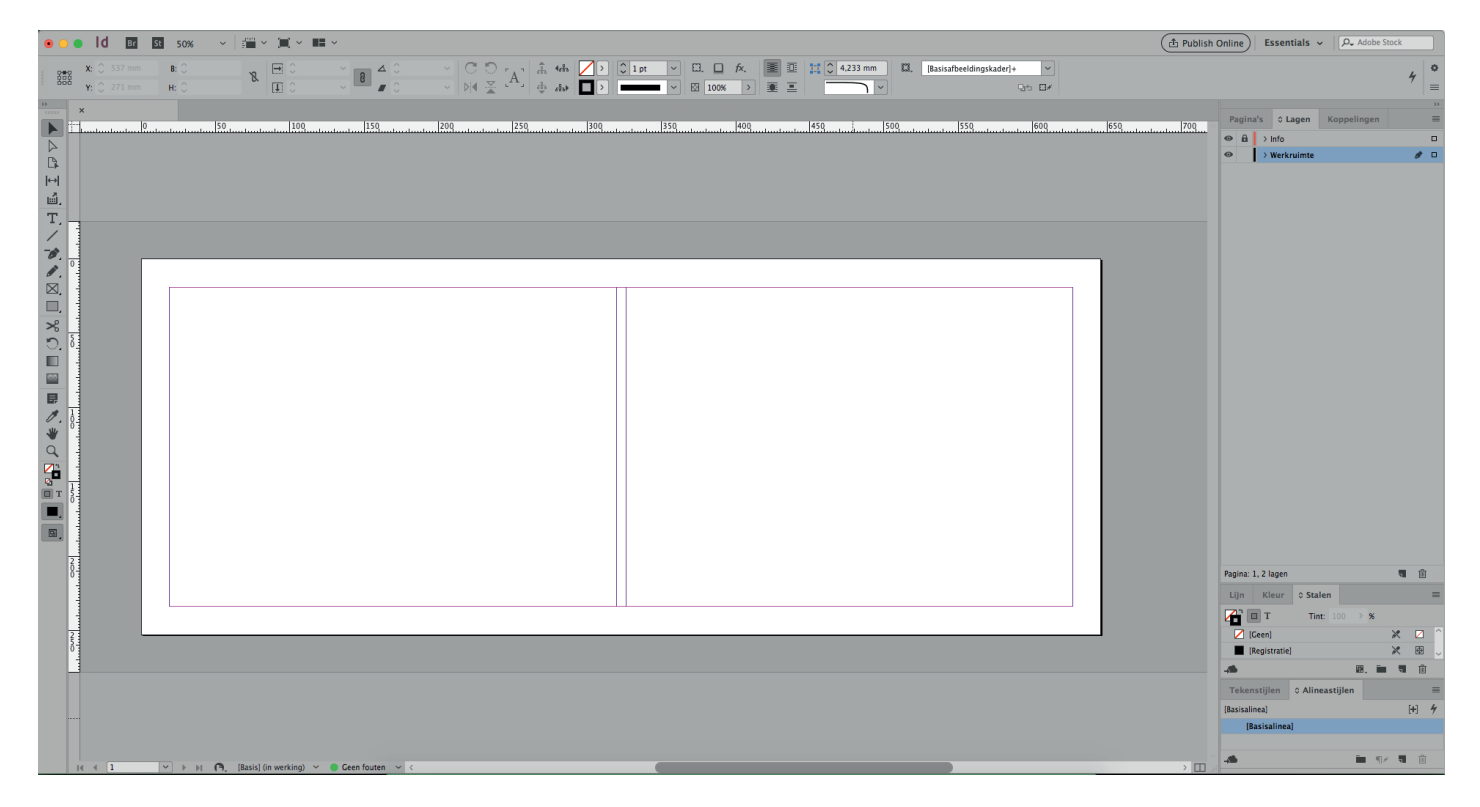

#### 4/4 en 4/0 omslagen

Sommige almanakken hebben twee omslagbestanden. Een 4/4 en een 4/0. Een 4/0 is een omslag die enkelzijdig wordt bedrukt, een 4/4 is een omslag die dubbelzijdig wordt bedrukt.

#### Lagen

In het tabblad 'lagen' zijn twee verschillende lagen zichtbaar. Maak je omslag altijd op in de laag die 'opmaak' of 'werkruimte' heet.

#### Afloop

Let erop dat je je omslag altijd op het juiste eindformaat exporteert. Niet elke omslag heeft afloop. Houd je aanleverspecificatie dus goed in de gaten. Let er bij hardcover omslagen op dat alle content buiten het roze/paarse kader om de kaft wordt weggevouwen. Alles binnen het kader blijft zichtbaar op de omslag.

#### **Rugdikte**

De standaard rugdikte van een almanak is 6mm

(hardcover) of 2mm (softcover).

#### Deze rugdikte moet nog bij de omslagtemplate opgeteld worden.

De rugdikte is afhankelijk van je gekozen inbindwijze, het aantal gekozen pagina's en de papiersoort.

Als je rug dikker wordt moet je je bestand breder maken. Bereken je rugdikte op de calculator van Studentendrukwerk (zie afbeelding). Ruadikte: 2 mm

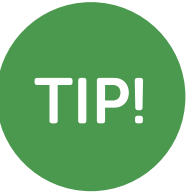

Wijzig of voeg je rugdikte toe in je bestand:

Layout > Marges en kolommen...

Verander de tussenruimte naar je berekende rugdikte om te zien hoeveel ruimte je hebt. Je bestand moet twee kolommen hebben.

# Omslag

Als je klaar bent met het opmaken van je omslag kun je deze ook gaan exporteren als pdf. Dit kan op precies dezelfde manier als bij het binnenwerk van je fotoboek.

#### Alle ins en outs:

- De bleed (of afloop) is een extra marge rondom je almanak die nodig is om bij het snijden witte randen te voorkomen.
- Bij het aanleveren van een PDF-bestand moeten de exacte specificaties worden aangehouden zoals per product vermeld staat.
- De eerste pagina van het binnenwerk begint altijd aan de rechterzijde.
- Sluit je gebruikte lettertypes goed in bij het exporteren van je pdf.